# **Таймер сигналов «Тромбон ТС»**

Руководство по эксплуатации

ДВТР.465325.006 РЭ

МОСКВА 2023 г.

# Содержание

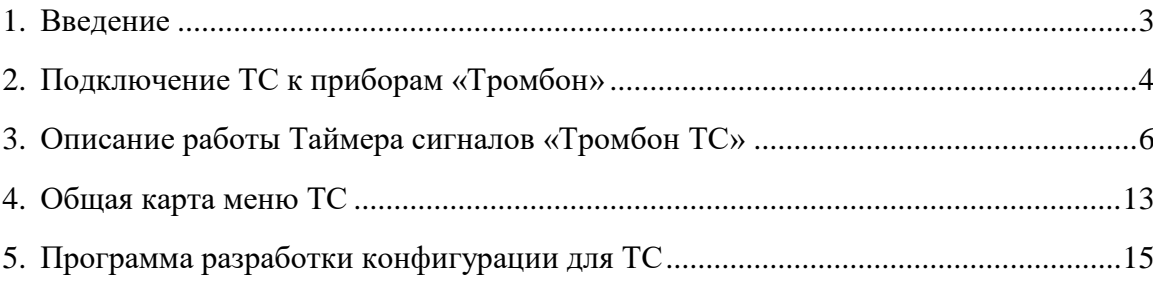

# <span id="page-2-0"></span>**1. Введение**

**1.1.** Таймер сигналов «Тромбон ТС» ДВТР.465325.006 (далее ТС) работает совместно с оборудованием «Тромбон» (см. п. 2.1) и предназначен для проигрывания сигналов и речевых сообщений по заданному сценарию (расписанию). Внешний вид ТС представлен на рис.1.1.

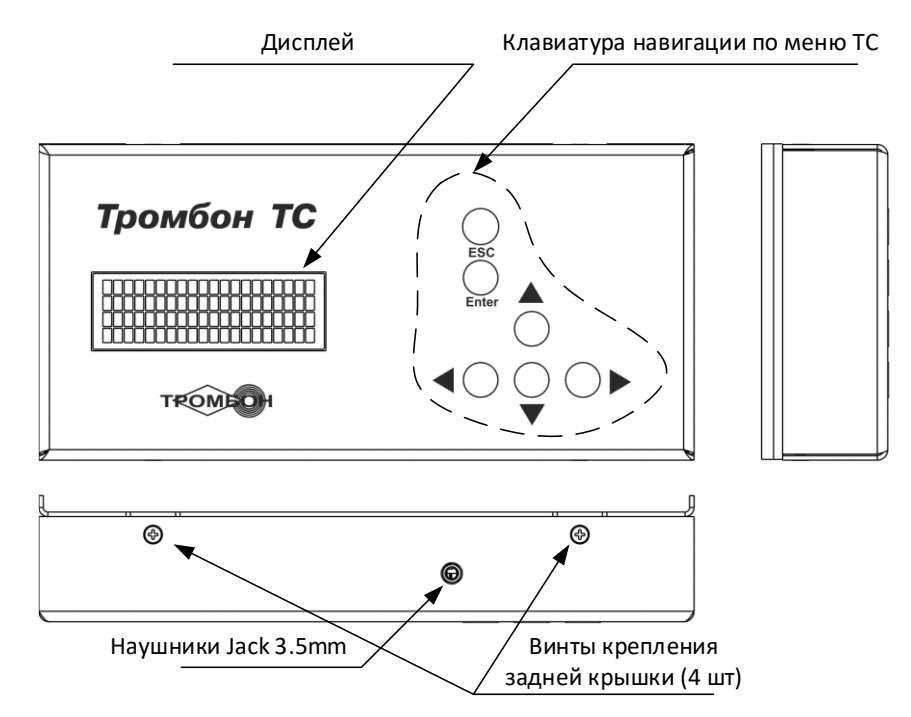

Рис. 1.1. Внешний вид ТС

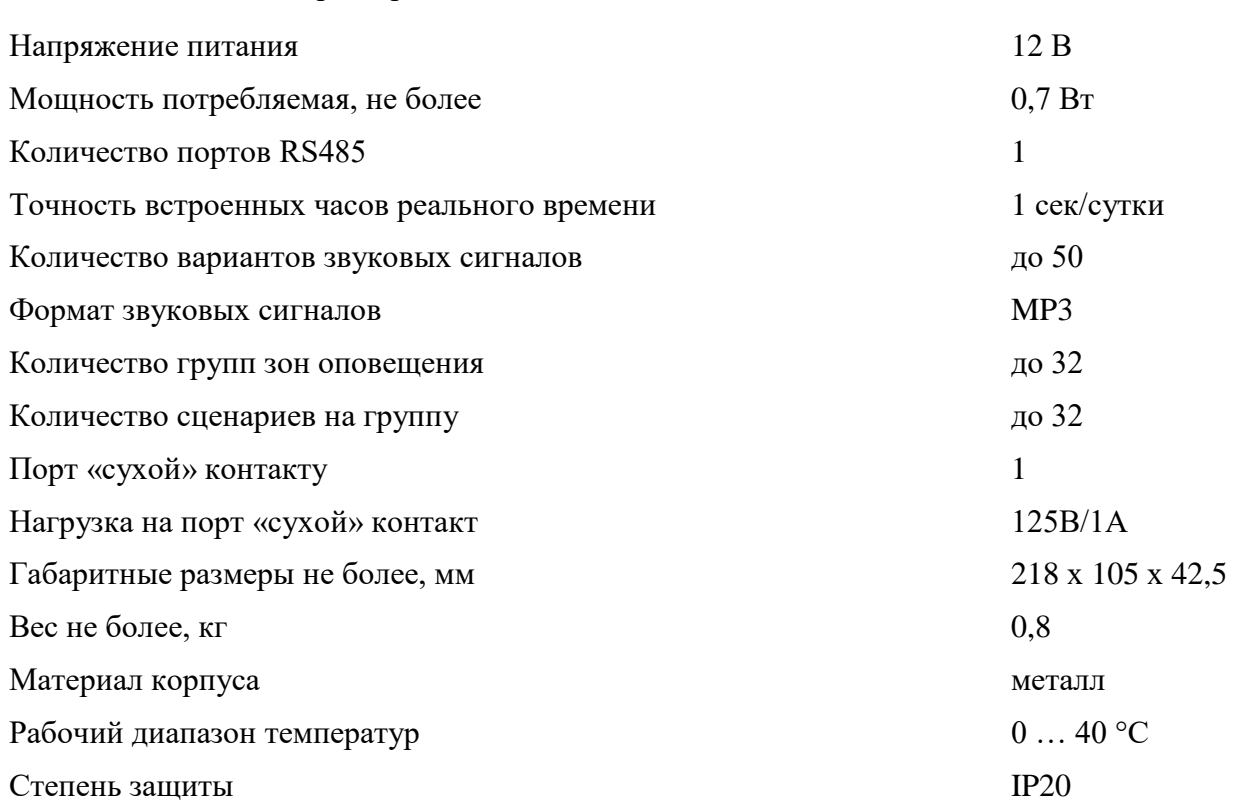

# **1.2.** Технические характеристики ТС

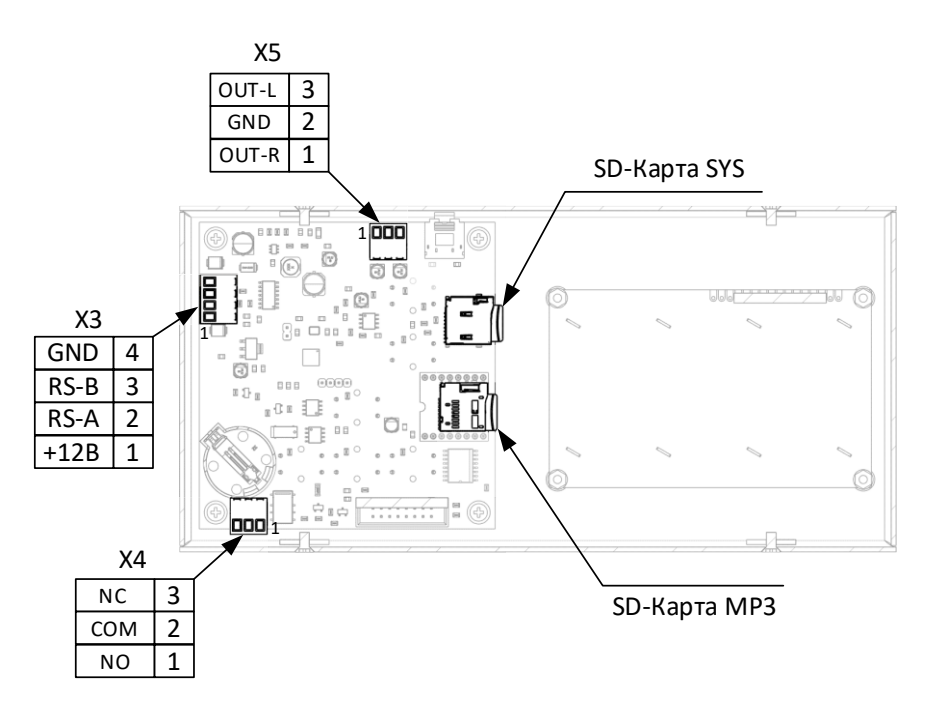

Рис. 1.2. Вид со снятой крышкой

# <span id="page-3-0"></span>**2. Подключение ТС к приборам «Тромбон»**

**2.1.** Таймер сигналов «Тромбон ТС» подключается к приборам управления «Тромбон» (далее ПУ). Перечень приборов указан в табл. 1.

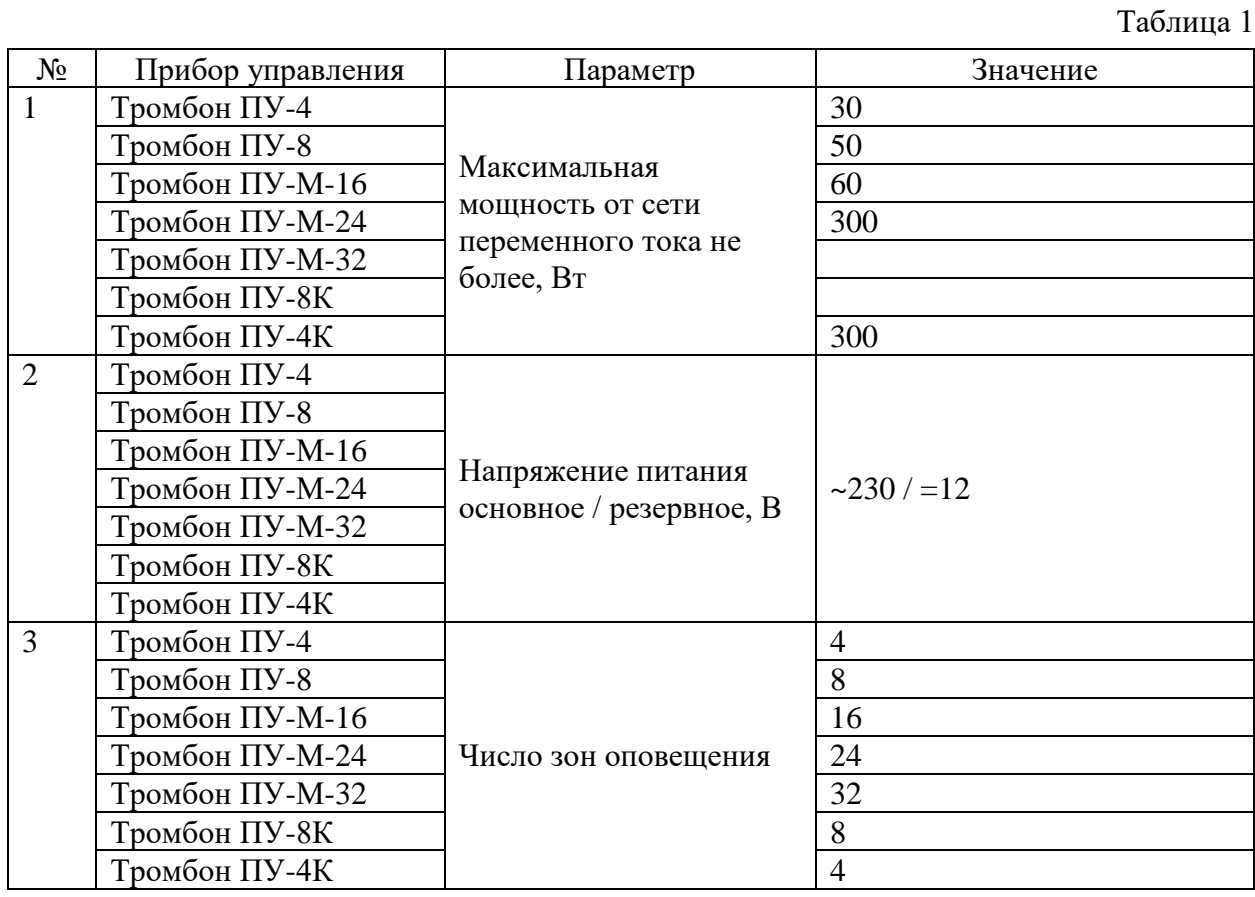

4

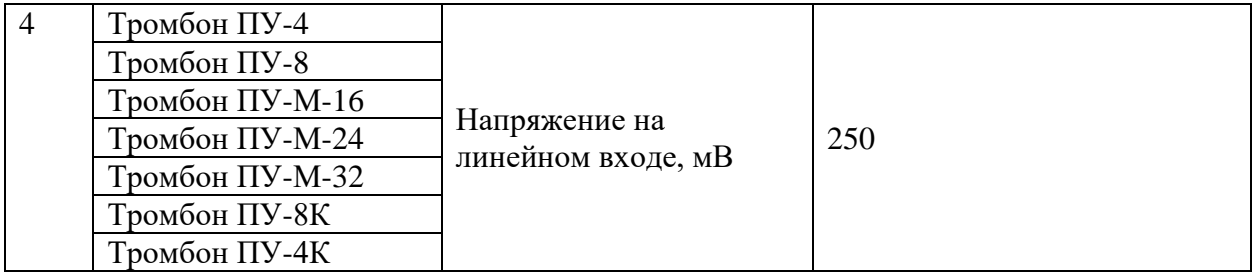

**2.2.** Для подключения ТС к ПУ используются два интерфейса (см. рис.2.1):

- − Порт ПК (RS485) для связи с ПУ и переключения зон оповещения.
- − Линейный вход для передачи аналогового сигнала.

**2.3.** Для подключения необходимо снять заднюю крышку, открутив винты крепления (см. рис. 1.1).

Подключение выполняется по схеме на рис.2.2. Расположение разъемов и назначение клемм указаны на рис. 1.2. Для подключения к линейному входу используется Кабель аудио с разъемом Jack 6,35 (mono) из комплекта поставки. Для подключения к порту ПК использовать Кабель соединительный ТС-ПУ с разъемом RJ45 из комплекта поставки.

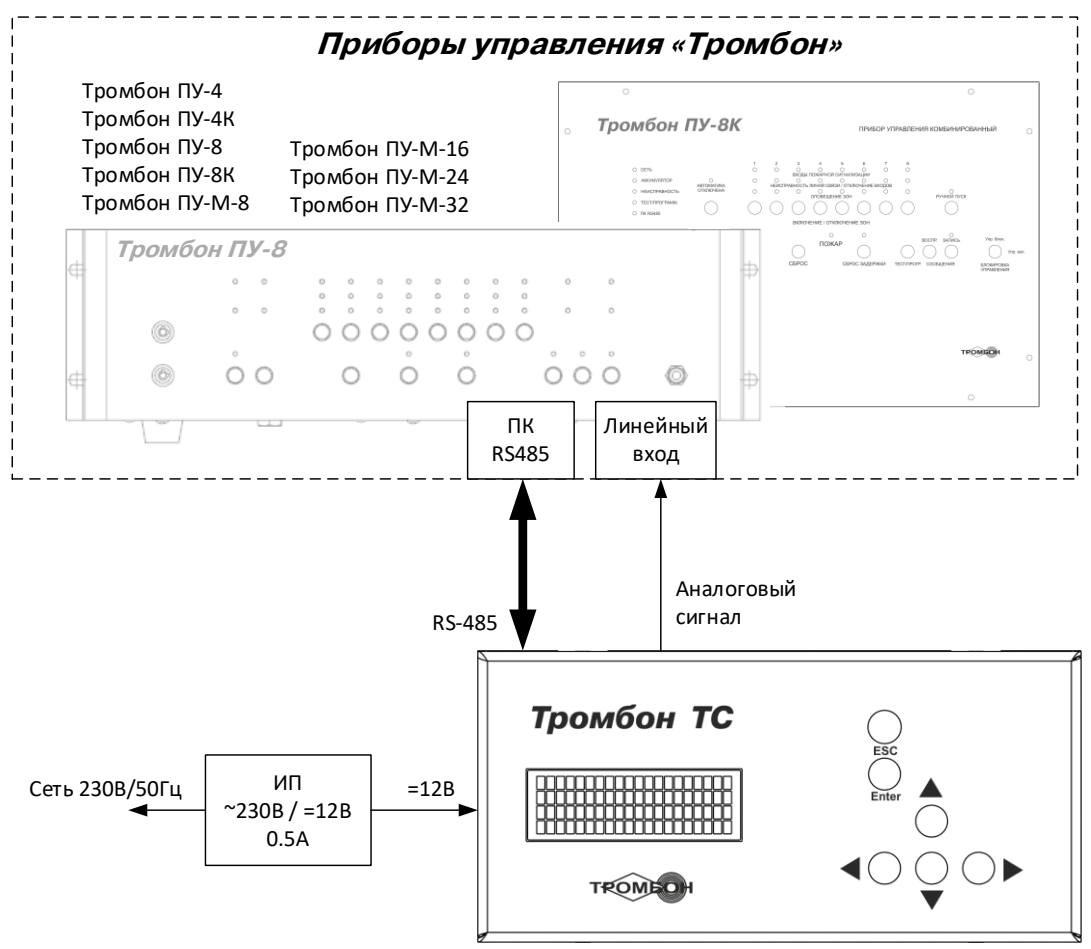

Рис. 2.1

Кабель аудио с разъемом Jack 6,35

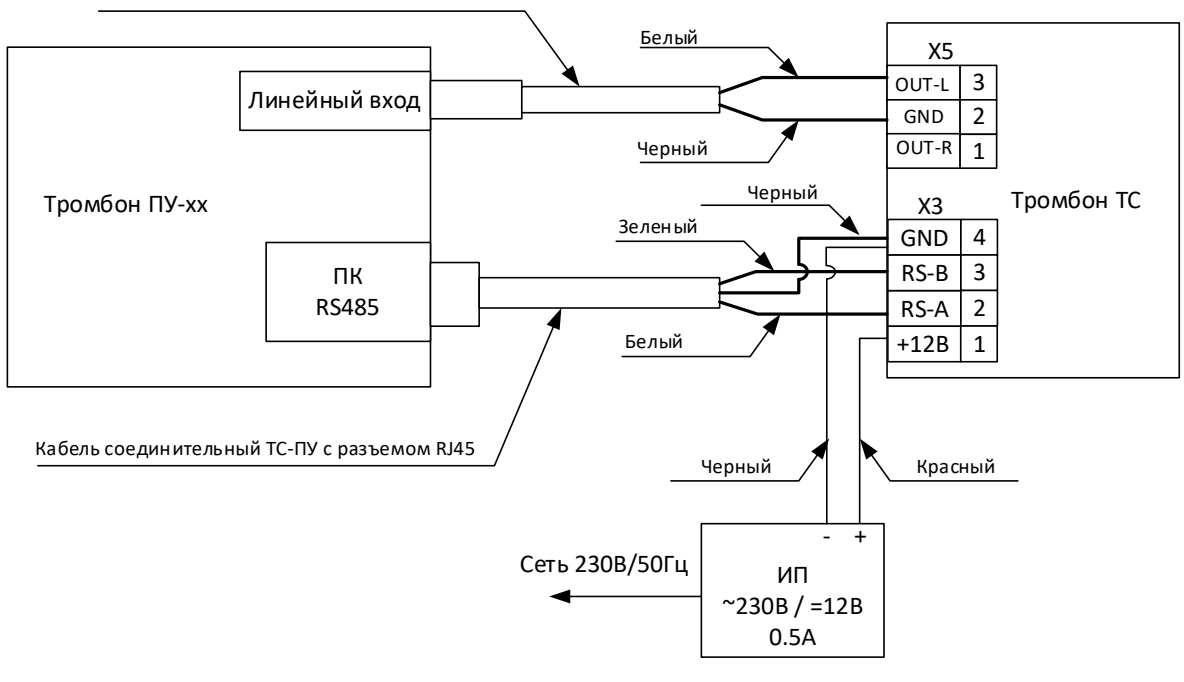

Рис. 2.2

# **2.4.** Хранения данных ТС

Для хранения данных используются две SD-карты. Одна служебная «SD-карта SYS» для хранения файла конфигурации COMOUT.CSV и служебных данных, связанных с работой программного обеспечения ТС. Вторая «SD-карта MP3» для хранения аудиофайлов в формате MP3. Для корректной работы ТС необходимо соблюдать места установки SD-карт. См. рис.1.2.

# **2.5. Порт «сухой» контакт.**

В ТС данный (разъем Х4) порт предназначен для включения нагрузки или создания сигнала «Пуск» для включения стороннего оборудования. Контактная группа включается на время выполнения сценария. Порт имеет нормально замкнутую (NC-COM) группу контактов и нормально разомкнутую группу контактов (NO-COM).

# <span id="page-5-0"></span>**3. Описание работы Таймера сигналов «Тромбон ТС»**

**3.1.** После включения питания на дисплее ТС выводится стартовая страница (рис.3.1).

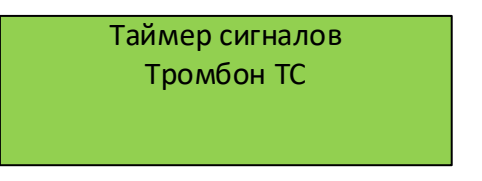

Рис. 3.1

И выполняет несколько тестов. На дисплее отображаются сообщения о результатах проверки.

Тест 1. Тест МР3 плеера.

Таймер сигналов Тромбон ТС Тест MP3 Плеера Подключено XX треков

Рис. 3.2

В строке 3 отображается название теста, на строке 4 результат тестирования. Успешным является запись «Подключено хх треков», где хх — количество треков записанных на SD-карте MP3 (см. рис.1.2).

Тест 2. Тест внутренней памяти ТС.

Таймер сигналов Тромбон ТС Тест EEPROM: ОК

Рис.3.3

В строке 3 отображается название теста и результат тестирования. Успешным является запись «Тест EEPROM: ОК»

Тест 3. Тест системной SD-карты SYS (см. рис.1.2).

Таймер сигналов Тромбон ТС Тест SDкарты: ОК

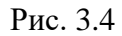

В строке 3 отображается название теста и результат тестирования. Успешной является запись «Тест SD карты: ОК».

Тест 4. Проверка наличия на SD-карте SYS файла конфигурации COMUOT.CSV.

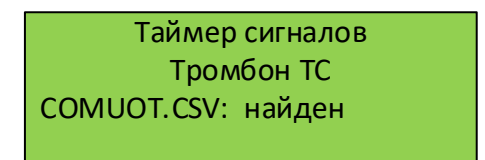

Рис. 3.5

В строке 3 отображается название теста и результат тестирования. Успешным является запись «COMUOT.CSV: найден».

Если все тесты пройдены успешно, то ТС готов к работе.

**3.2.** После стартовой страницы выполняется переход на страницу установления связи с прибором ПУ.

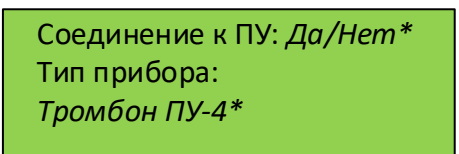

Рис. 3.6

\* курсивом выделено поле, в которое выводится информация по результату установления соединения с ПУ.

При успешном установлении соединения на строке 1 в поле результата соединения пишется «Да», на строке 3 пишется название прибора, к которому выполнено соединение и происходит переход на страницу главного меню. Если соединения с ПУ не выполнено, то в строке 1 в поле результата соединения пишется «Нет» и выполняется переход в пункт меню «Настройки». См п.3.4.5.

**3.3**. При успешном подключении к ПУ программа переходит на Главную страницу.

Данная страница отображается постоянно при штатной работе ТС.

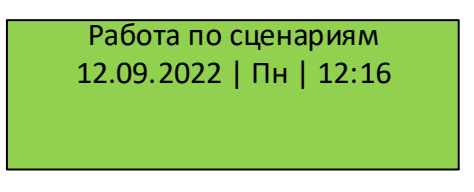

Рис. 3.7

В строке 1 название главной страницы.

В строке 2 текущие дата и время.

При выполнении одного из сценариев на дисплее в строках 3 и 4 выводится сообщение о текущем сценарии.

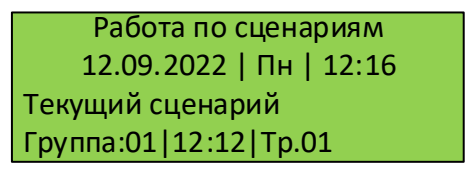

Рис. 3.8

Сообщение о текущем сценарии остается на дисплее в течении всего времени проигрывания трека. После завершения проигрывания трека сообщение удаляется до следующего сценария.

**3.4.** Переход в главное меню выполняется после нажатия на кнопку ENTER, находясь на Главной странице. В главном меню отображается три вкладки (см. рис. 3.9).

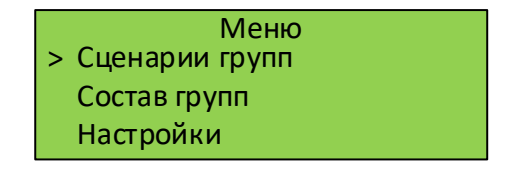

Рис. 3.9

**3.4.1.** Вкладка «Сценарии групп». Группа — набор произвольного количества зон оповещения, объединённых одним сценарием (временным расписанием). Количество групп может быть до 32.

**3.4.2.** При выборе вкладки «Сценарии групп» отображаются страницы групп (см. рис.3.10).

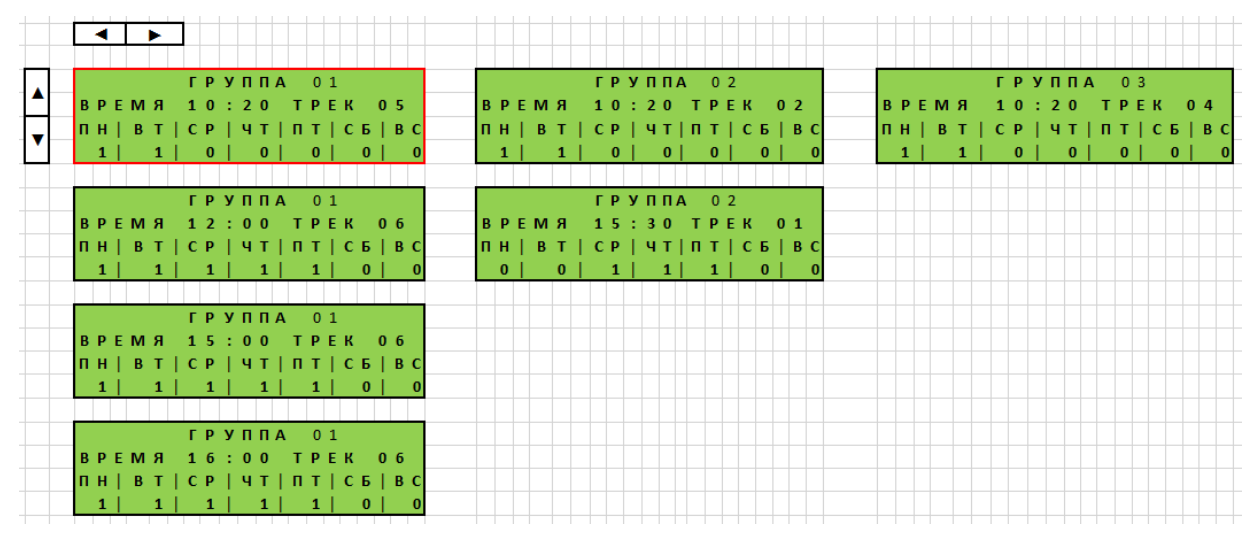

Рис. 3.10

В один момент времени на странице отображается один из сценариев одной группы. Красным цветом отмечена первая отображаемая страница. Дальнейшее перемещение по страницам выполняется стрелками управления курсором. При перемещении вправо или влево выполняется переключение между группами. При перемещении вверх или вниз выполняется переключение между сценариями. Количество сценариев для каждой группы может быть разным, но не более 32.

При нажатии кнопки ENTER выполняется вход в режим редактирования параметров сценария. Есть возможность редактирования времени, номера трека и установки дней в неделе, когда запускается выбранный сценарий. Перемещение между параметрами редактирования выполняется стрелками вправо и влево, изменение значения стрелками вверх и вниз. При выборе «0» сценарий не включается, при выборе «1» сценарий выполняется.

Для сохранения изменений необходимо нажать ENTER.

Выход из режима редактирования без сохранения изменений нажатием кнопки ESC.

Возврат в главное меню выполняется нажатием кнопки ESC.

**3.4.3.** При выборе вкладки «Состав групп» выполняется переход в таблицу списка зон, входящих в группы. См. пример для двух групп на рис.3.11.

*Пояснение: на рис 3.11 отображен массив экранов дисплея, сформированных в памяти ТС, но на дисплей может выводиться только один элемент массива.*

Для каждой группы создается до восьми страниц из расчета по четыре зоны на страницу в зависимости от типа ПУ. Максимальное количество групп 32 для прибора «Тромбон ПУ-М-32». В данном случае в одну группу входит одна зона оповещения.

В один момент времени на дисплее отображается одна из страниц одной группы. Красным цветом отмечена первая отображаемая страница. Дальнейшее перемещение по страницам выполняется стрелками управления курсором. При перемещении вправо или влево выполняется переключение между группами. При перемещении вверх или вниз выполняется переключение по списку зон.

|  | ×.                            |          | ь. |  |  |  |  |  |  |  |  |  |  |  |
|--|-------------------------------|----------|----|--|--|--|--|--|--|--|--|--|--|--|
|  |                               |          |    |  |  |  |  |  |  |  |  |  |  |  |
|  |                               |          |    |  |  |  |  |  |  |  |  |  |  |  |
|  | 30 НЫ                         |          |    |  |  |  |  |  |  |  |  |  |  |  |
|  | 01   02   03   04             |          |    |  |  |  |  |  |  |  |  |  |  |  |
|  | $1 \mid 1 \mid 1 \mid 1 \mid$ |          |    |  |  |  |  |  |  |  |  |  |  |  |
|  | .                             |          |    |  |  |  |  |  |  |  |  |  |  |  |
|  | <b>ГРУППА 01 СТР.02</b>       |          |    |  |  |  |  |  |  |  |  |  |  |  |
|  |                               | 30HH     |    |  |  |  |  |  |  |  |  |  |  |  |
|  |                               |          |    |  |  |  |  |  |  |  |  |  |  |  |
|  | 05   06   07   08             |          |    |  |  |  |  |  |  |  |  |  |  |  |
|  | $1 \mid 1 \mid 1 \mid 1 \mid$ |          |    |  |  |  |  |  |  |  |  |  |  |  |
|  |                               |          |    |  |  |  |  |  |  |  |  |  |  |  |
|  | <b>TPYNNA 01</b> CTP.03       |          |    |  |  |  |  |  |  |  |  |  |  |  |
|  |                               | 30 H bl  |    |  |  |  |  |  |  |  |  |  |  |  |
|  |                               |          |    |  |  |  |  |  |  |  |  |  |  |  |
|  | 09   10   11   12             |          |    |  |  |  |  |  |  |  |  |  |  |  |
|  | $1 \mid 1 \mid 1 \mid 1 \mid$ |          |    |  |  |  |  |  |  |  |  |  |  |  |
|  |                               |          |    |  |  |  |  |  |  |  |  |  |  |  |
|  | <b>TPYNNA 01</b> CTP.04       |          |    |  |  |  |  |  |  |  |  |  |  |  |
|  |                               | 3 O H bl |    |  |  |  |  |  |  |  |  |  |  |  |
|  | 13   14   15   16             |          |    |  |  |  |  |  |  |  |  |  |  |  |
|  |                               |          |    |  |  |  |  |  |  |  |  |  |  |  |
|  | $1 \mid 1 \mid 1 \mid 1 \mid$ |          |    |  |  |  |  |  |  |  |  |  |  |  |
|  |                               |          |    |  |  |  |  |  |  |  |  |  |  |  |
|  | <b>TPYNNA 01</b> CTP.05       |          |    |  |  |  |  |  |  |  |  |  |  |  |
|  |                               | 3 O H bl |    |  |  |  |  |  |  |  |  |  |  |  |
|  | 17   18   19   20             |          |    |  |  |  |  |  |  |  |  |  |  |  |
|  |                               |          |    |  |  |  |  |  |  |  |  |  |  |  |
|  | $1 \mid 1 \mid 1 \mid 1 \mid$ |          |    |  |  |  |  |  |  |  |  |  |  |  |
|  |                               |          |    |  |  |  |  |  |  |  |  |  |  |  |
|  | <b>TPYNNA 01</b> CTP.06       |          |    |  |  |  |  |  |  |  |  |  |  |  |
|  |                               | 3 O H bl |    |  |  |  |  |  |  |  |  |  |  |  |
|  | 21   22   23   24             |          |    |  |  |  |  |  |  |  |  |  |  |  |
|  |                               |          |    |  |  |  |  |  |  |  |  |  |  |  |
|  | 1   1   1   1                 |          |    |  |  |  |  |  |  |  |  |  |  |  |
|  |                               |          |    |  |  |  |  |  |  |  |  |  |  |  |
|  | <b>ГРУППА 01 СТР.07</b>       |          |    |  |  |  |  |  |  |  |  |  |  |  |
|  | <b>30 НЫ</b>                  |          |    |  |  |  |  |  |  |  |  |  |  |  |
|  | 25   26   27   28             |          |    |  |  |  |  |  |  |  |  |  |  |  |
|  |                               |          |    |  |  |  |  |  |  |  |  |  |  |  |
|  | $1 \mid 1 \mid 1 \mid 1$      |          |    |  |  |  |  |  |  |  |  |  |  |  |
|  |                               |          |    |  |  |  |  |  |  |  |  |  |  |  |
|  | <b>TPYNNA 01 CTP.08</b>       |          |    |  |  |  |  |  |  |  |  |  |  |  |
|  | <b>30 НЫ</b>                  |          |    |  |  |  |  |  |  |  |  |  |  |  |
|  |                               |          |    |  |  |  |  |  |  |  |  |  |  |  |
|  | 29   30   31   32             |          |    |  |  |  |  |  |  |  |  |  |  |  |
|  | $1 \mid 1 \mid 1 \mid 1 \mid$ |          |    |  |  |  |  |  |  |  |  |  |  |  |

Рис. 3.11

При нажатии кнопки ENTER выполняется вход в режим редактирования выбранных зон, входящих в группу. Перемещение по таблице выполняется стрелками вправо и влево, изменение значения стрелками вверх и вниз. При выборе «0» зона не включается в текущую группу, при выборе «1» зона включена в текущую группу.

Для сохранения изменений необходимо нажать ENTER.

Выход из режима редактирования без сохранения изменений нажатием кнопки ESC.

Возврат в главное меню выполняется нажатием кнопки ESC.

**3.4.4.** Вкладка «Настройки»

В данную вкладку включены настройки и тесты прибора.

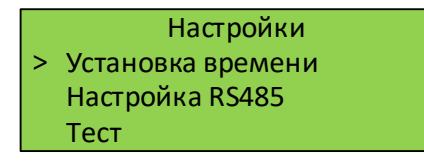

Рис. 3.12

Для выбора одной из разделов вкладки «Настройки» необходимо подвести на нужную строчку указатель и нажать ENTER.

**3.4.4.1.** Установка времени выполняется при первом включении прибора и при необходимости скорректировать время.

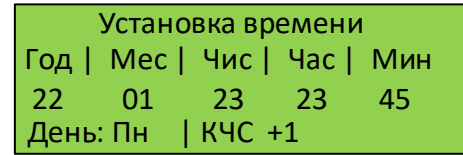

Рис. 3.13

Перемещение между параметрами времени выполняется стрелками вправо и влево. Изменение значение стрелками вверх и вниз. Изменение должно присваиваться только после нажатия на кнопку ENTER, при этом секундам присваивается значение ноль. Это необходимо для установки таймера ТС по сигналу точного времени. Параметр Кчс — это корректирующий коэффициент точности хода. Пользователь самостоятельно устанавливает Кчс по результатам накопленной статистики в течение как минимум 10 дней.

Корректировка точности хода выполняется в полночь. Кчс может принимать значения -3, -2, -1, 0, +1, +2, +3. При значении «0» корректировка не выполняется.

**3.4.4.2.** Настройка RS485 (для порта Консоль прибора ПУ)

В данном разделе устанавливается скорость передачи данных, адрес ТС и адрес ПУ.

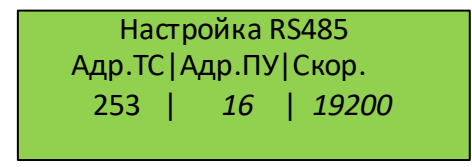

Рис. 3.14

Перемещение между параметрами настройки (строка 3) выполняется стрелками вправо и влево. Изменение значение стрелками вверх и вниз.

**3.4.4.3.** Тесты прибора позволяют проверить соединение с ПУ, включение любой из зон оповещения, проигрывание трека.

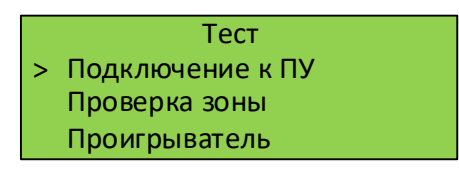

Рис. 3.15

Перемещение между разделами выполняется стрелками вверх – вниз. Переход нажатием кнопки ENTER/

**3.4.4.3.1.** Подключение к ПУ выполняется с использованием параметров, введенных в пункте 3.4.5.2. Вид страницы изображен на рис. 3.16

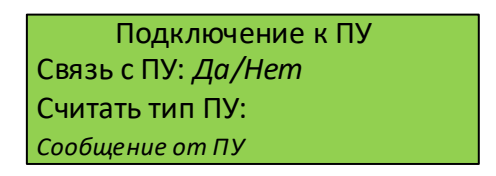

Рис. 3.16

При установлении связи на ПУ отправляется команда запроса версии ПО и серийного номера. При успешном выполнении соединения в строке 2 выводится «Да» и в строке 4 выводится считанная версия ПО, а затем серийный номер ПУ. Каждое из сообщений выводится на дисплей в течение 2 сек.

При успешном соединении выполняется следующий шаг — считать тип ПУ. Результат выводится в строке 4. Выравнивание выполнить по левому краю.

**3.4.4.3.2.** Проверка зоны позволяет включить для проверки любую зону на ПУ.

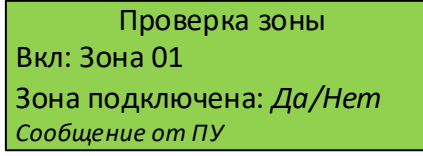

Рис. 3.17

Перемещение между разрядами номера зоны выполняется стрелками вправо и влево, изменения значения разряда выполняется стрелками вверх и вниз.

После установки номера зоны включения выполняется нажатием кнопки ENTER. Результат выводится в строке 3. Полученное сообщение от ПУ выводится в строке 4.

**3.4.4.3.3.** Проигрыватель позволяет воспроизвести любой из записанных треков. При этом звучать он должен в зоне, подключенной в п. 3.4.4.3.2.

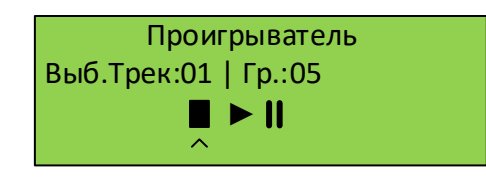

#### Рис. 3.18

Переход между строками 2 и 3 выполняется стрелками вверх и вниз. Переход в режим редактирования номера зоны и управления воспроизведением проигрывателя выполняется нажатием кнопки ENTER. Перемещение между разрядами номера зоны выполняется стрелками вправо и влево, а изменение значения стрелками вверх и вниз.

Выбор режима управления проигрывателем выполняется стрелками вправо и влево. Активация выбранного режима выполняется кнопкой ENTER.

**3.5.** Возврат из меню выполняется кнопкой ESC. Причем одно нажатие возвращает только на один шаг назад по меню.

# <span id="page-12-0"></span>**4. Общая карта меню ТС**

См. Рис.4.1

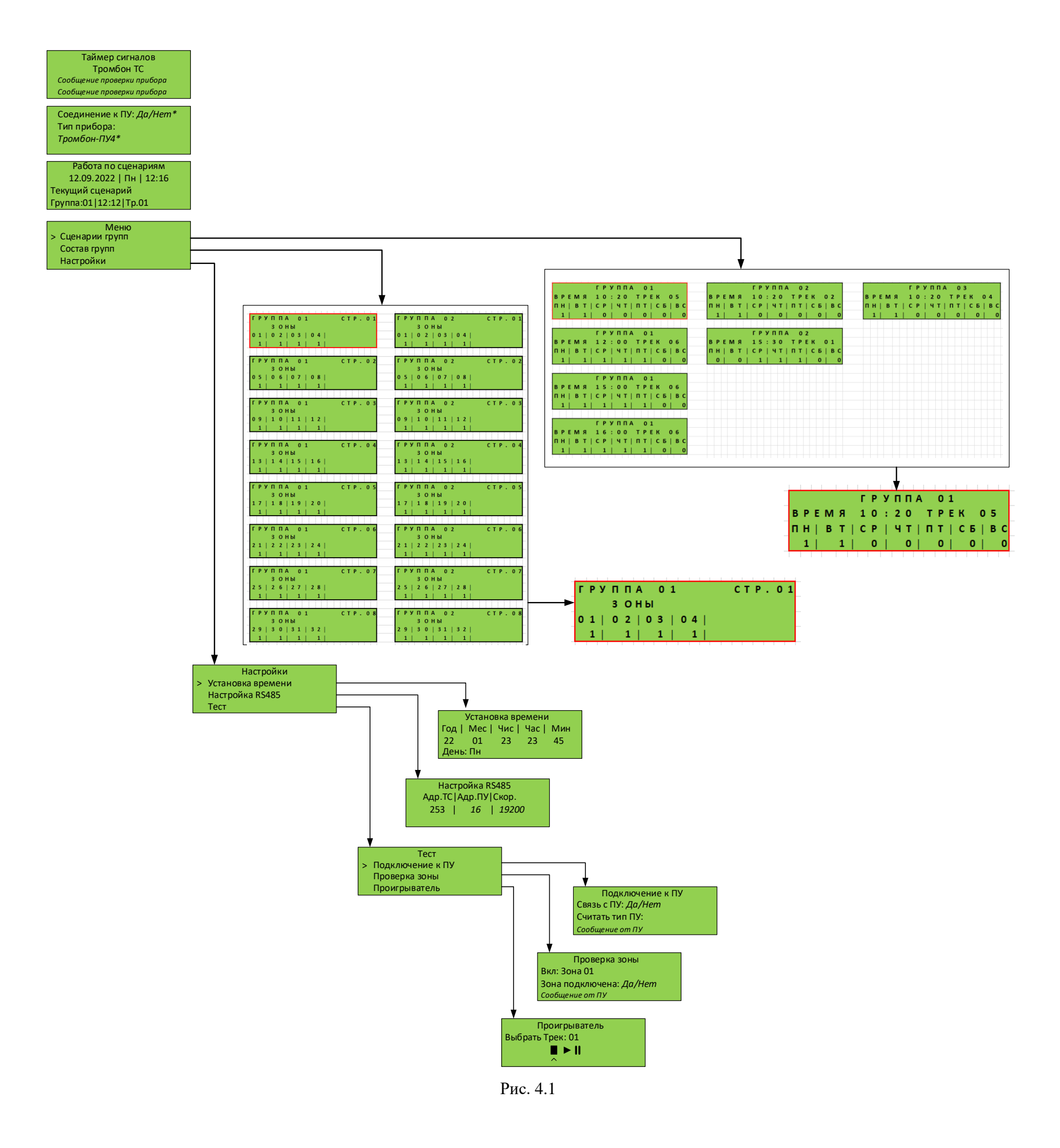

# <span id="page-14-0"></span>**5. Программа разработки конфигурации для ТС**

**5.1.** Для каждого объекта, на котором будет установлен ТС, необходимо создание уникального конфигурационного проекта. В рамках проекта необходимо создать группы зон оповещения в произвольном сочетании и для каждой группы задать несколько сценариев. Каждому сценарию необходимо назначить время и звуковой сигнал (или речевое сообщение).

**5.2.** Для разработки необходимого проекта используется специальная программа Timsig.exe, которую можно скачать с сайта компании «Тромбон».

**5.3.** Работа в программе Timesig (далее ПО)

ПО позволяет создать проект, сохранить созданный проект, редактировать уже созданные проекты, выполнять экспорт проекта в формат файла COMOUT.CSV, выполнять импорт из файла Excel.

**5.3.1.** После запуска ПО открывается основное окно программы.

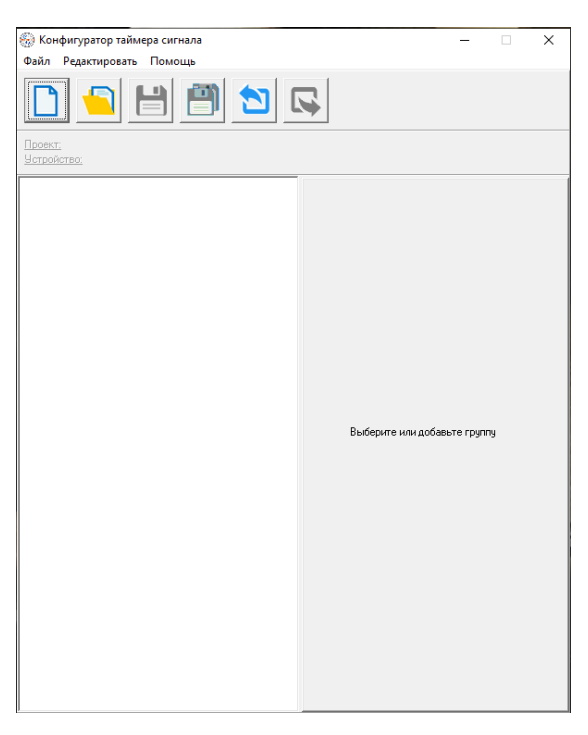

Рис. 5.1

Основные функции выведены в виде пиктограмм.

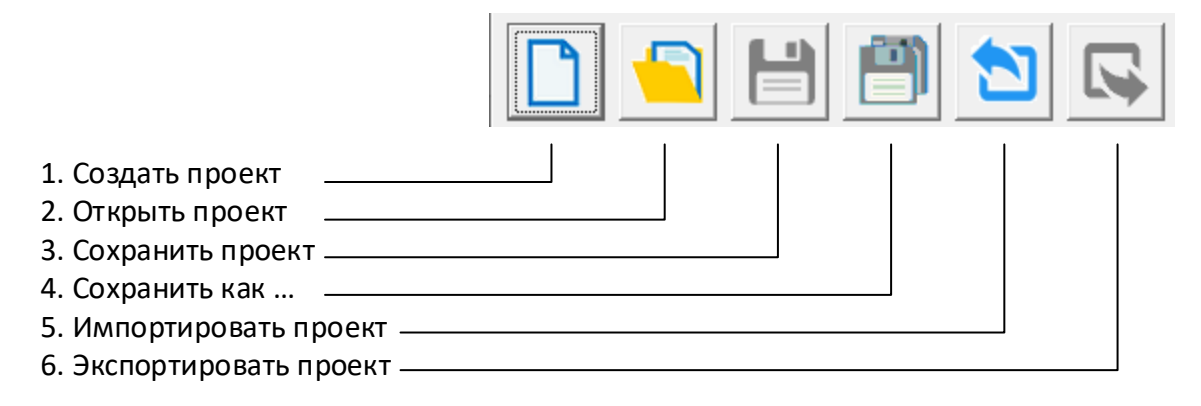

Рис. 5.2

#### **5.3.2.** Создать проект

После вызова функции «Создать проект» открывается окно для ввода названия проекта.

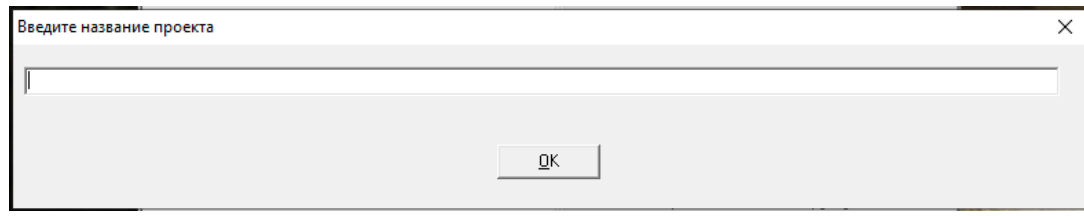

Рис. 5.2

Название может быть любое. Пример: Школа № 1385.

Следующий запрос программы предлагает выбрать из списка тип ПУ, к которому будет подключаться ТС.

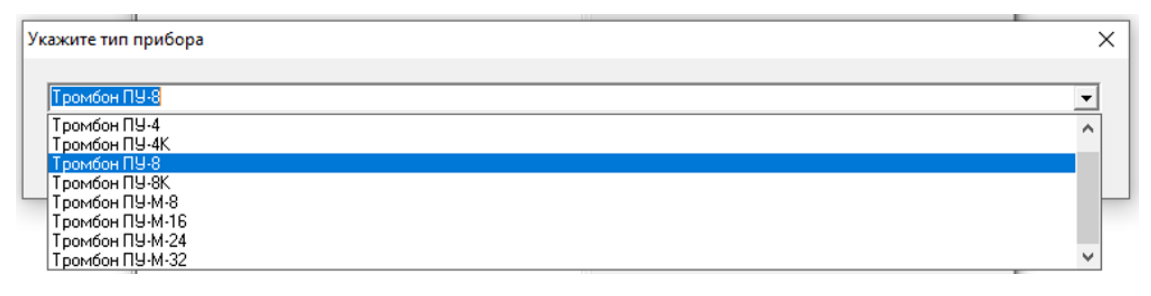

Рис. 5.3

Указанные параметры заносятся в описание проекта.

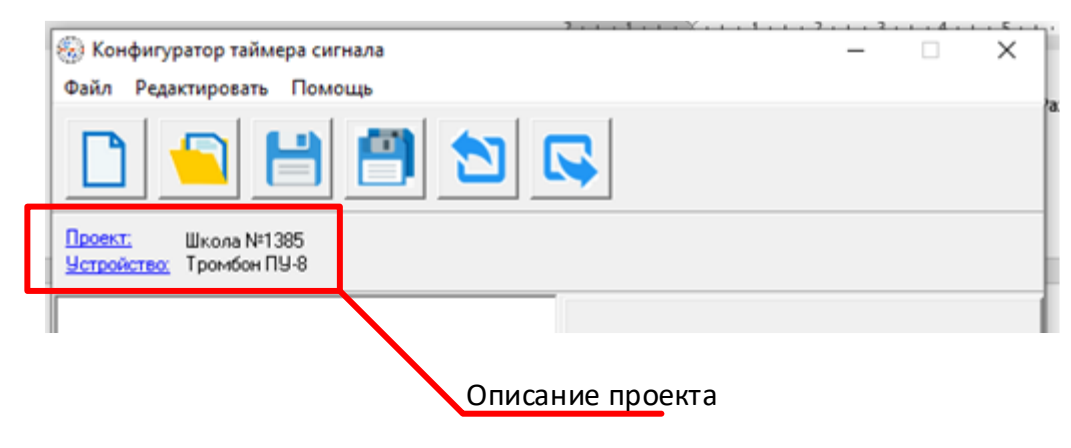

Рис. 5.4

Для продолжения работы рекомендуется сохранить проект в заранее созданной рабочей папке.

### **5.3.3. Создание группы зон оповещения**

Для вызова функции необходимо кликнуть правой кнопкой мышки на в левой части поля проекта и выбрать «Добавить группу».

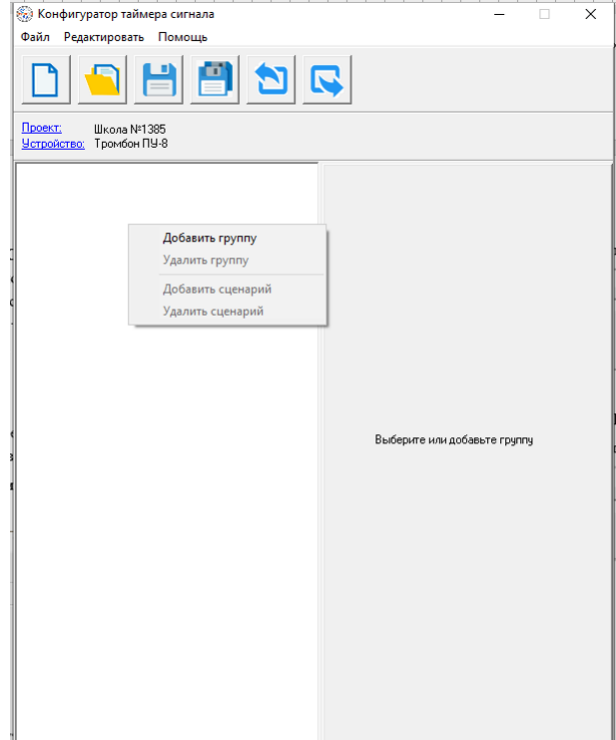

Рис. 5.5

Из предлагаемого списка выбрать номер группы. Количество групп определяется исходя из выбранного типа ПУ.

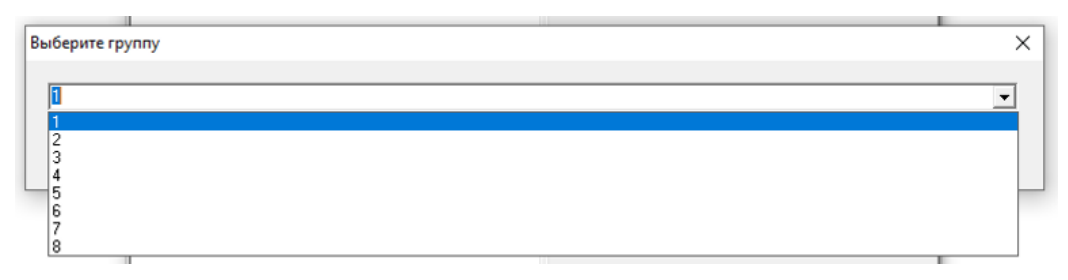

Рис. 5.6

В поле проекта появится запись «Группа 1» **В.** Конфигуратор таймера сигнала  $\overline{\mathsf{x}}$ **В** Конфигуратор таймера сигнала  $\overline{\mathsf{x}}$ ди и страници.<br>Файл Редактировать Помощь Файл Релактировать Помощь 吕 冎 H o,  $\boldsymbol{\mathsf{R}}$ ð  $\boldsymbol{\mathsf{R}}$ Ħ Проект: <mark>Проект:</mark> Школа №1385<br><u>Устройство:</u> Тромбон ПУ-8 ...<br>.... Группа 1 ...<br>....<br>Группа 1: **Fpynna 1:** .<br>Имя группь Зон |оны<br>| 30на 2<br>| 30на 2<br>| 30на 4<br>| 30на 6<br>| 30на 6<br>| 30на 8<br>| 30на 8 Выберите или добавьте группу

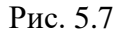

После выбора записи в правой части поля проекта появится информация для ввода названия группы и выбора зон оповещения, входящих в данную группу. Необходимо ввести название группы и указать зоны оповещения, входящие в указанную группу.

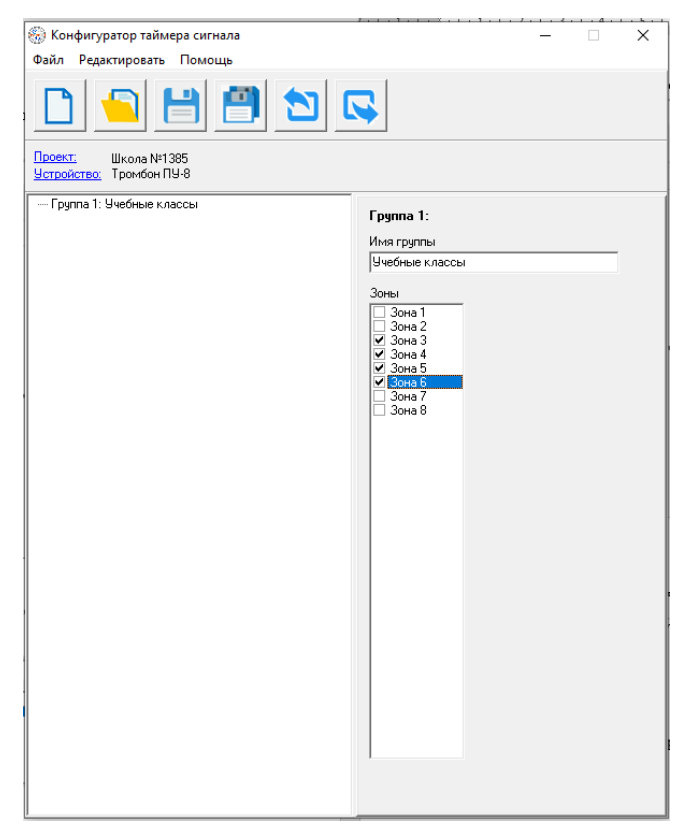

Рис. 5.8

## **5.3.4. Создание сценария для группы**

Для вызова функции необходимо кликнуть правой кнопкой мышки в левом поле проекта. В появившемся окне выбрать функцию «Добавить сценарий».

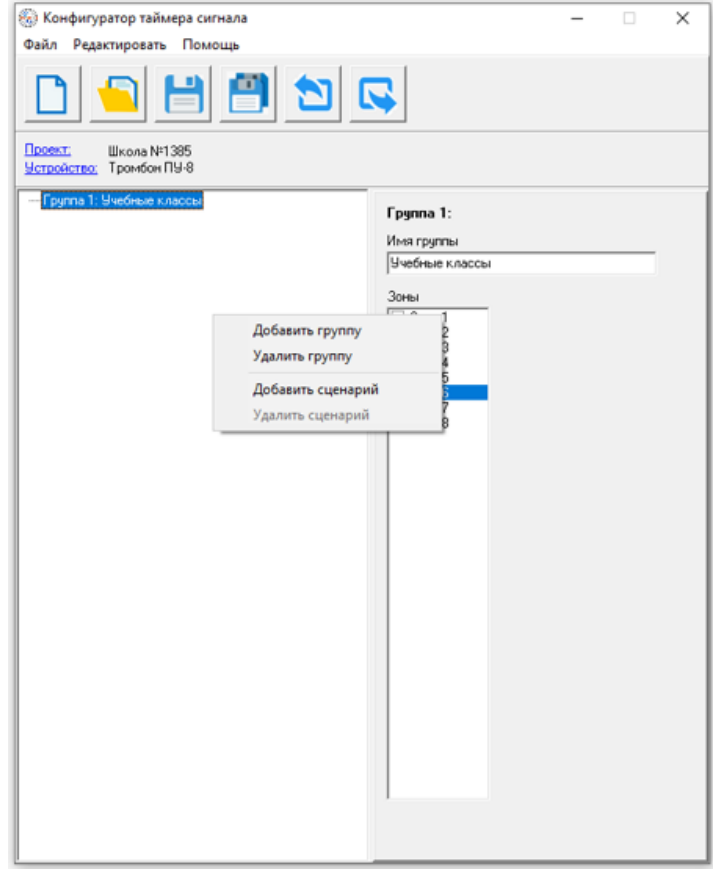

Рис. 5.9

В проекте появится запись «Сценарий 1». Выбрать указанную запись.

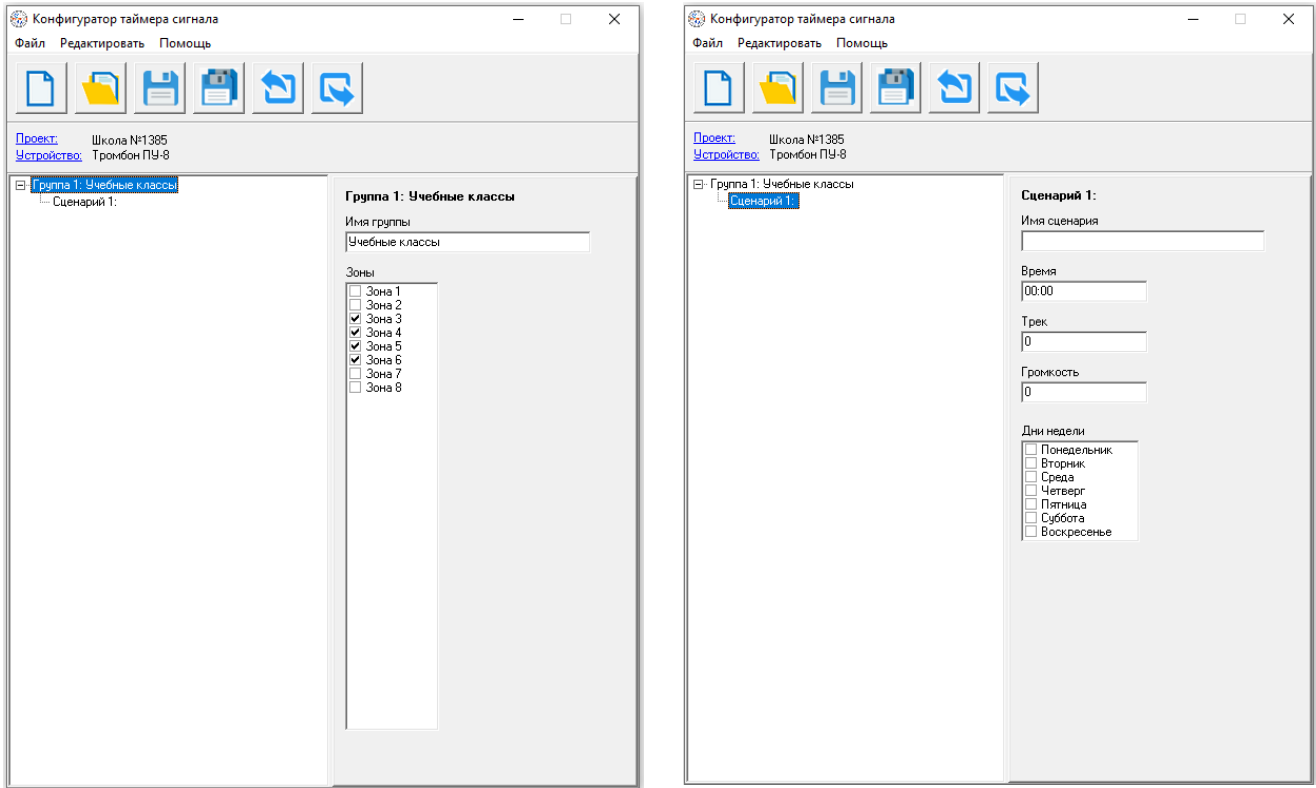

Рис.5.10

В правой части поля проекта появятся параметры настройки сценария. Следует написать название сценария, указать время, когда сценарий запускается, указать номер трека (звукового файла) записанного на «SD-карте MP3» и установить громкость проигрывания трека в диапазоне от 0 до 30.

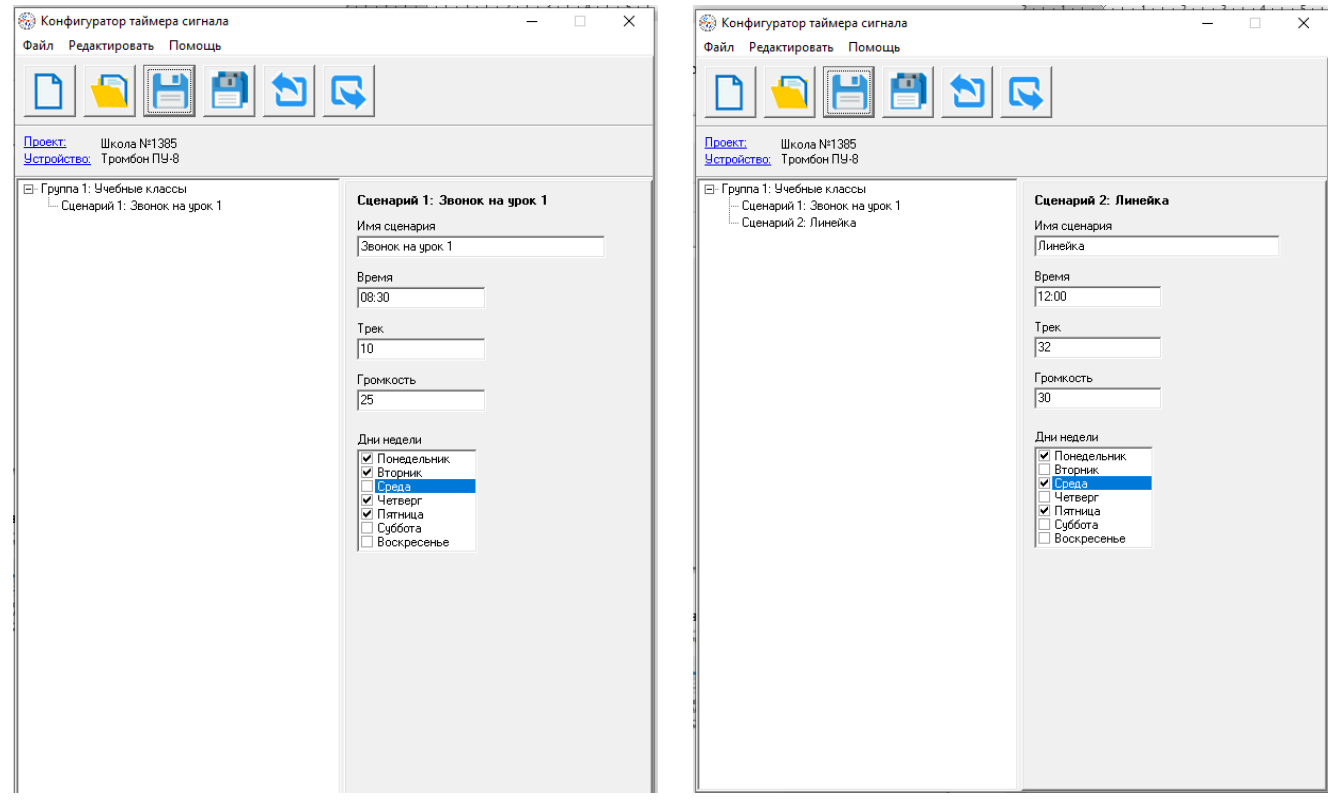

Рис. 5.11

После завершения ввода сценариев сохраните проект. Проект будет сохранен в специальном для данной программы формате (<имя>.ptts).

# **5.3.5. Экспорт проекта в файл конфигурации для ТС**

Для экспорта проекта нажмите на соответствующую пиктограмму (см. рис.5.2). Выберете папку для сохранения файла конфигурации и сохраните проект в файле с именем COMOUT.CSV. Имя файла фиксированное и не может меняться.

# **5.3.6. Загрузка файла конфигурации в ТС**

Для загрузки файла конфигурации необходимо извлечь «SD-карту SYS» из ТС и скопировать файл COMOUT.CSV на SD-карту. После установить карту обратно в ТС см. рис. 1.2.

В стандартной поставке ТС на SD-карте SYS записан файл COMOUT.CSV с примером конфигурации. В папке «Примеры» записаны несколько проектов для возможного использования в качестве шаблона создания собственных проектов.

# **5.3.7. Звуковые файлы MP3**

На «SD-карте MP3» записаны звуковые файлы, входящие в стандартную поставку ТС. Пользователь может записать свои файлы. При этом нужно выполнить требование по имени файлов: имя файла должно состоять из трехразрядного числа (например, 001 или 056), формат файла должен быть MP3.

#### **5.3.8. Импорт файла конфигурации.**

Программа позволяет импортировать файл конфигурации COMOUT.CSV, записанный на «SD-карте SYS». Это может потребоваться в случае потери или отсутствия файла проекта. Необходимо извлечь карту из ТС, скопировать файл COMOUT.CSV на компьютер и, используя функцию «Импортировать проект» (см. рис. 5.2), загрузить данные в программу. В дальнейшем можно выполнить корректировку и сохранение проекта.

#### **6. Крепление ТС.**

Конструкция ТС предусматривает настенный способ крепления. На Рис.6.1 указаны размеры для установки.

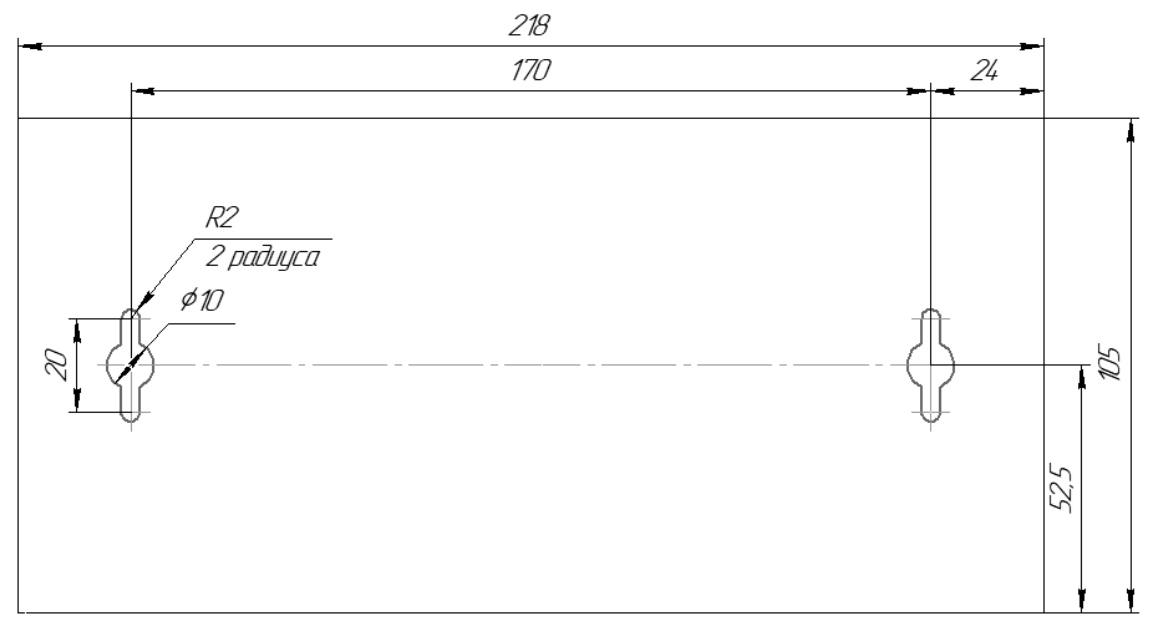

Рис.6.1

Для монтажа рекомендуется использовать крепеж из комплекта поставки.

#### **7. Гарантийные обязательства**

Предприятие-изготовитель гарантирует соответствие Таймера сигналов «Тромбон ТС» характеристикам, указанным в Паспорте, при соблюдении потребителем условий эксплуатации, изложенных в руководстве по эксплуатации.

Гарантийный срок эксплуатации ТС составляет 24 месяца с момента отгрузки потребителю. В течение данного срока изготовитель обязуется ремонтировать ТС за свой счет в случаях обнаружения в нем скрытых производственных дефектов или выходов его из строя.

Самостоятельный ремонт ТС потребителем не допускается. Доставка ТС к месту выполнения гарантийного ремонта и обратно выполняется за счет потребителя.

Действие гарантии на ТС прекращается в следующих случаях:

выхода ТС из строя по причине несоблюдения потребителем правил транспортирования, хранения, монтажа и условий эксплуатации;

при обнаружении механических дефектов;

самостоятельного ремонта ТС потребителем.

Срок службы оборудования — не менее 10 лет с момента изготовления.

#### **8. Сведения об изготовителе**

Изготовитель: ООО «СОУЭ «Тромбон», www.trombon.org, info@trombon.org, +7 (499) 788 92 16

Адрес производства: 390029, г. Рязань, ул. Высоковольтная, дом 40А, литера Б.

Служба поддержки, сервисный центр: 127018, г. Москва, ул. Складочная, дом 1, стр. 1, БЦ Станколит, подъезд 2, этаж 2, офис 1720. Телефоны: +7 (495) 789-39-18, +7 (800) 444-14-73